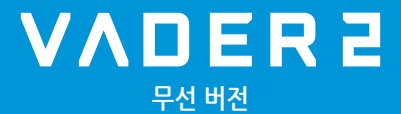

# $\overline{B}$ 펌웨어 업그레이드

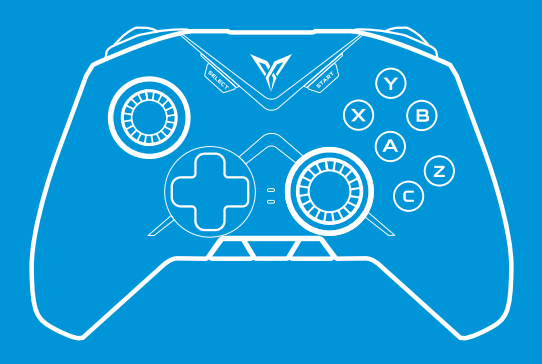

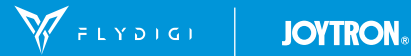

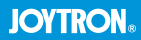

### 1. 펌웨어 업그레이드 준비하기

1 아래의 다운로드 링크에서 [Flydigi Space]를 다운로드 해 주십시오.

다운로드 링크: https://en.flydigi.com/index/down?nav\_id=2

- 2 압축을 푼 후 FlydigiPcSpaceVO.O.O.ORelease를 실행하십시오.
- 3 아래의 화면에서 상단의 ▼를 눌러서 Vader 2로 변경하여 주십시오.

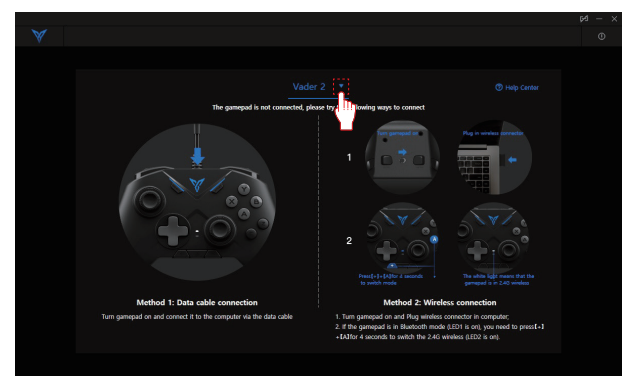

④ 게임패드의 전원을 켠 후 [+] 버튼과 [A] 버튼을 약 5초 동안 누르고 있으면 LIGHT1이 흰색으로 점멸합니다. 이때 무선 리시버를 PC의 USB 포트에 연결하면 LIGHT1이 흰색으로 점등되며 아래와 같은 화면으로 전환됩니다. PC mode Flydigi Space→를 눌러 주십시오.

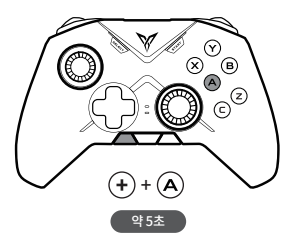

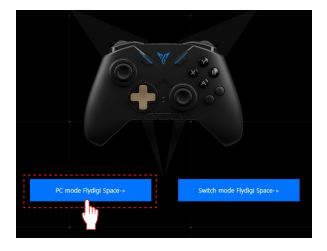

#### 5 오른쪽 상단의 ①를 눌러 주십시오.

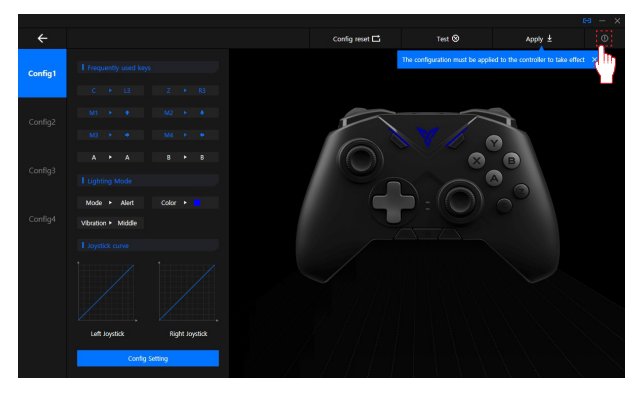

• 메뉴 설명

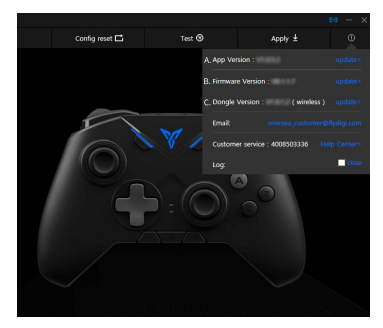

- A. App Version : Flydigi Space의 버전을 표시합니다.
- B. Firmware Version : 게임패드의 버전을 표시합니다.
- C. Dongle Version : 무선 리시버의 버전을 표시합니다.

6 Firmware Version 혹은 Dongle Version의 update>를 눌러 Upgrade driver missing 메시지창 하단의 Install을 눌러주십시오. 드라이버가 이미 설치된 PC의 경우 이 화면은 출력되지 않으며 본 단계는 건너뛰어 주십시오.

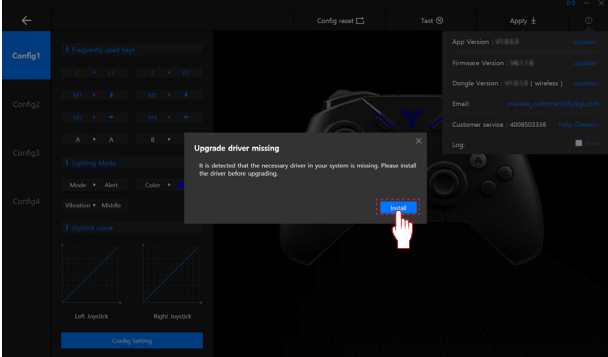

### 2. 게임패드 펌웨어 업그레이드 하기

[펌웨어 업그레이드 준비하기]의 6의 과정까지 진행해 주십시오.

① Firmware Version의 undate > 록 눅러 주십시오

만약 아래와 같은 화면이 출력된다면 현재 최신 펌웨어 상태이며 업그레이드를 할 필요가 없습니다.

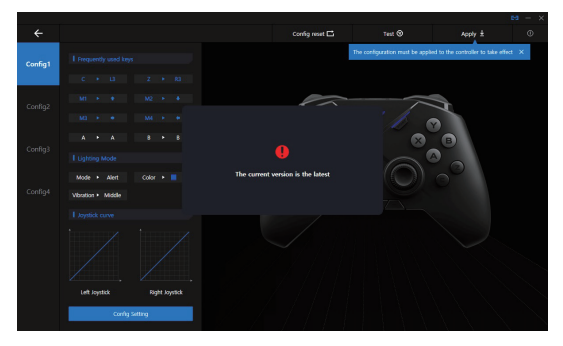

2 펌웨어 업그레이드가 필요한 경우 아래와 같은 화면이 출력됩니다.

To upgrade를 눌러 업그레이드를 진행하십시오.

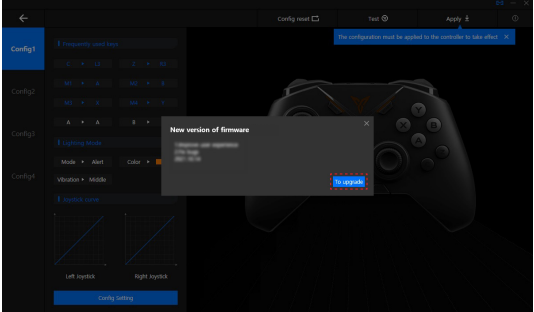

③ 컨트롤러의 전원 스위치를 OFF로 두고 (전원을 끔) 동봉된 USB 케이블로 PC와 연결해 주십시오.

그다음 [START] 버튼을 누른 상태에서 전원 스위치를 ON으로 변경하십시오. (전원을 켬)

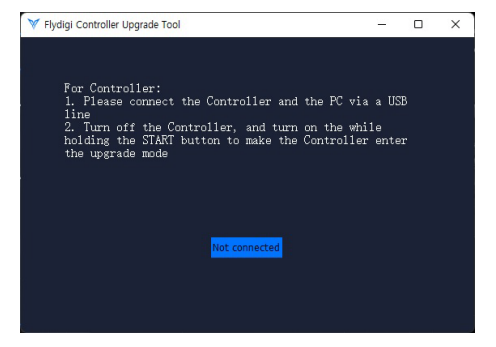

4 정상적으로 진행되었다면 아래와 같이 upgrade 버튼이 활성화됩니다.

만약 upgrade가 활성화되지 않는다면 3의 과정부터 다시 시도하십시오.

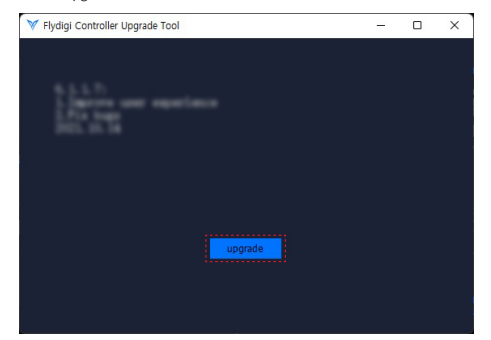

5 Upgrade를 눌러 펌웨어 업그레이드를 시작해 주십시오. 약간의 작업시간이 흐른 후 업그레이드가 완료되면 아래와 같은 메시지가 출력됩니다. OK를 눌러 펌웨어 업그레이드를 종료해 주십시오.

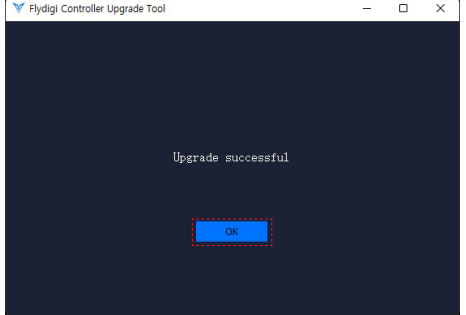

## 3. 무선 리시버 펌웨어 업그레이드 하기

[펌웨어 업그레이드 준비하기]의 6의 과정까지 진행해 주십시오.

① Dongle Version 의 update>를 눌러 주십시오.

만약 아래와 같은 화면이 출력된다면 현재 최신 펌웨어 상태이며 업그레이드를 할 필요가 없습니다.

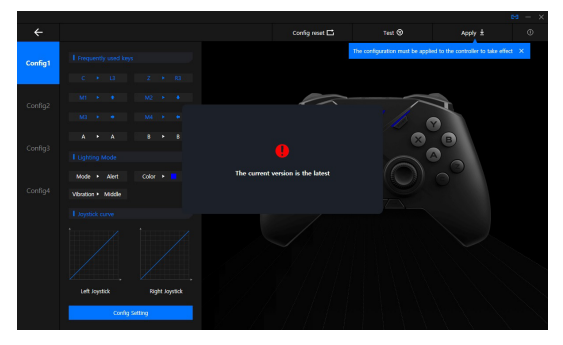

2 펌웨어 업그레이드가 필요한 경우 아래와 같은 화면이 출력됩니다.

To upgrade를 눌러 업그레이드를 진행하십시오.

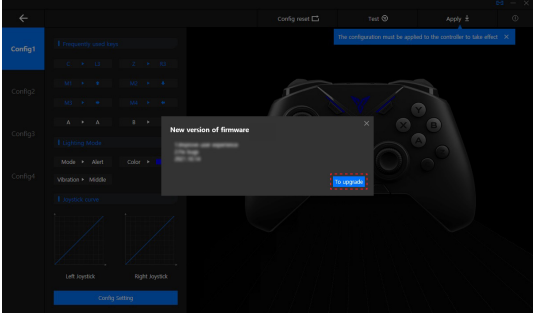

③ 무선 리시버의 로고가 새겨진 부분의 아래쪽에 작은 구멍이 있습니다. 이 구멍은 무선 리시버의 리셋 버튼입니다. 무선 리시버를 USB 포트에서 제거 후 클립 혹은 뾰족한 도구 등을 이용하여 리셋 버튼을 '딸깍' 하는 느낌이 나도록 누른 상태에서 USB 포트에 다시 연결합니다.

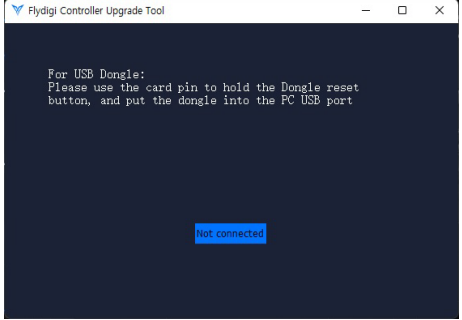

4 정상적으로 진행되었다면 아래와 같이 upgrade 버튼이 활성화됩니다.

만약 upgrade가 활성화되지 않는다면 3의 과정부터 다시 시도하십시오.

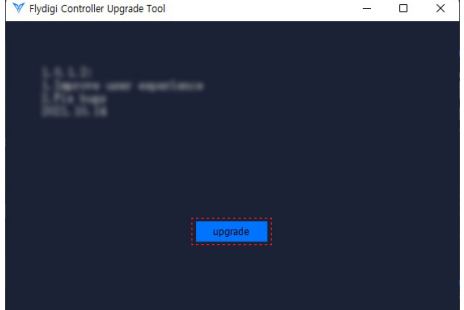

5 Upgrade를 눌러 펌웨어 업그레이드를 시작해 주십시오. 약간의 작업시간이 흐른 후 업그레이드가 완료되면 아래와 같은 메시지가 출력됩니다. OK를 눌러 펌웨어 업그레이드를 종료해 주십시오.

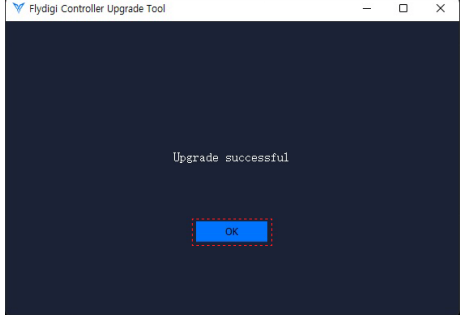